# How to Revise an Existing Program

Only **Department Coordinator** role can launch a program revision

# Step 1:

• After logging into eLumen, change your role to Department Coordinator

| Strategic Planning           | SLOs & Assessments                    | Curriculum     | Org Management | count Settings ? Support Reports                 |
|------------------------------|---------------------------------------|----------------|----------------|--------------------------------------------------|
| riculum Dashboard Curriculum | Library                               |                |                |                                                  |
|                              |                                       |                |                |                                                  |
| ourse Program                |                                       |                |                |                                                  |
|                              | Course Code <table-cell></table-cell> | Course Title 🥹 |                | Distance Education Approved                      |
|                              | Course Code 🚱                         | Course Title   |                | Distance Education Approved<br>Yes, (Total: 2) 🔻 |
| Department                   |                                       |                |                |                                                  |

#### Step 2:

• Click on the "Curriculum Tab"

| Phally Lay as Department Coordina | i ▼ in A&P         | ¥              | Inbox 🗟 Acc    | count Settings 🔋 Support 🗙                       |
|-----------------------------------|--------------------|----------------|----------------|--------------------------------------------------|
| Strategic Planning                | SLOs & Assessments | Curriculum     | Org Management | Reports                                          |
|                                   | r20/               |                |                |                                                  |
| rriculum Dashboard Curriculum Lib | laiy               |                |                |                                                  |
| Course Program                    | lay                |                |                |                                                  |
|                                   | Course Code 🚱      | Course Title 🥥 |                | Distance Education Approved                      |
| Course Program                    |                    | Course Title   |                | Distance Education Approved<br>Yes, (Total: 2) 🔻 |
| Course Program Department         | Course Code 🕹      |                |                |                                                  |

Step 3:

• Click on the "Library Tab"

| Phally Lay as Department C | Coordinat 🔻 in 🗛   | Y              | Account        | Settings <b>?</b> Support 🗙 Log ( |
|----------------------------|--------------------|----------------|----------------|-----------------------------------|
| Strategic Planning         | SLOs & Assessments |                | Org Management | Reports                           |
| Curriculum Dashboard       | ulum Library       |                |                |                                   |
| Course Program             |                    |                |                |                                   |
| Department                 | Course Code 😡      | Course Title 😡 | Dis            | stance Education Approved         |
| A&P, (Total: 123) 🔻        | Code               | Title          |                | Yes, (Total: 2) 🔻                 |

#### Step 4:

• Click on Programs

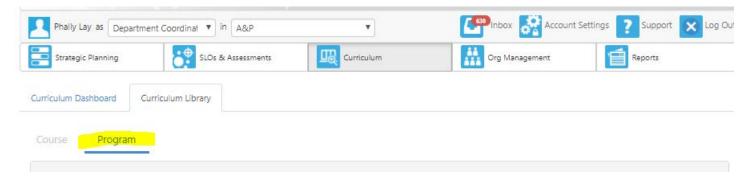

#### Step 5:

Search in the Program Title text box by key word or search through the page tabs
 In this example, we will search by typing "English"

| Department |               | Program Title 😡 | Award Type                             |
|------------|---------------|-----------------|----------------------------------------|
| A&P, (1    | Total: 123) 🔻 | english         | A.A Degree for Transfer, (Total: 12) 🔻 |
|            |               |                 | Show/Hide                              |
|            |               |                 | (Total: 4) 🔻                           |

#### Step 6:

• Check the program you would like to revise and Click on "New Revision"

| Curricul | um Dashboard Curriculum Library        |                     |                                        |                    |  |
|----------|----------------------------------------|---------------------|----------------------------------------|--------------------|--|
| Cours    | se Program                             |                     |                                        |                    |  |
| Depa     | artment                                | Program Title 🛛     | Award Type                             |                    |  |
|          | A&P, (Total: 123) 🔻                    | english             | A.A Degree for Transfer, (Total: 12) 🔻 |                    |  |
|          |                                        |                     | Show/Hide                              |                    |  |
|          |                                        |                     | (Total:                                | :4) 🔻              |  |
| 5 Total  | Show: 15 entries                       |                     |                                        | < 1 >              |  |
|          | New Revision Show History View POR Rep | ort                 |                                        |                    |  |
|          | Program Title                          | Program Description | Award Type                             | First Term Offered |  |
|          | English                                | Not defined         | A.A. Degree for Transfer               | Program Import     |  |
|          | English A.A. Transfer                  | Not defined         | A.A. Degree for Transfer               | 2017 SU            |  |
|          |                                        |                     |                                        |                    |  |

#### Step 7:

• Click on "B. Modifying Existing Program (1.1)"

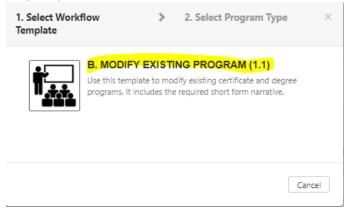

#### Step 8:

- Click on "Pathways Program" or "Rule-Based"
  - Templates are currently the same

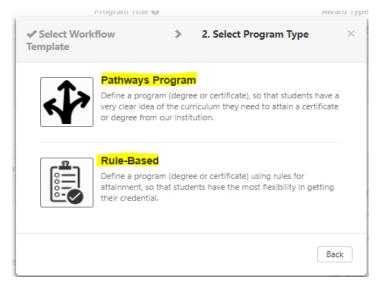

#### Program will open in Step View template

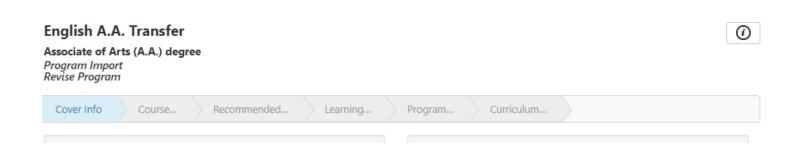

# **Frequently Asked Questions**

## Where did my program go?

- When a program is saved, it will go directly into your inbox. You can continue working on your program by accessing it there.
- When a program is submitted, it will move on to the next stage of the workflow.
   Work flow Guide

## Why can't I click on the tabs?

Program are set up differently in eLumen. You can get to the next tab by clicking on "Save and Continue"

## Why can't I save and continue or Save as Draft and Continue?

For the "Save and Continue" or "Save as Draft and Continue' button to enable, all asterisk area must be selected or filled.

## Why do I have to work on my programs on Outline View?

Outline View is a better option since you only need to work on the "cover info" tab and "Program Narrative" tab. In step view, eLumen is requiring you to submit data/information for the "Save and Continue/Save as Draft and Continue" button to enable to move to the next tab.

# eLumen is aware of this issue and will implement a fix.

## How do I add a contributor to my program?

Program Contributor Tutorial

## How do I remove a contributor to my program?

Removing a Program Contributor Tutorial

## How do I add an attachment to my program?

Program Attachment Tutorial

# How do I print my Program Narrative?

Printing Program Narrative Tutorial